### **Health First Colorado Utilization Review**

Diagnostic Imaging Utilization Review

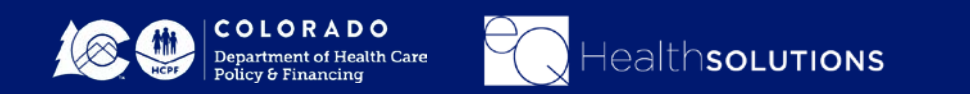

#### eQHealth Solutions Provides:

- *24-hour access for Utilization Review submissions*
- *Provider Communication and Support*
- *Provider Education and Outreach*
- *Comprehensive Utilization Management Program*
	- Prior Authorization Review (PAR)
	- $\checkmark$  Retrospective Review
	- PAR Reconsiderations & Peer-To-Peer Reviews
	- $\checkmark$  PAR Revisions
	- $\checkmark$  Real time access to provider reports

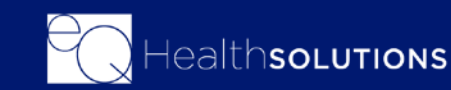

### **Current Scope of Services**

- Diagnostic Imaging
- Durable Medical Equipment
- Physical & Occupational Therapy
- Medical

**Transplants** 

Surgical Procedures: such as Bariatric surgery

- Molecular Testing BRCA1 and BRCA2
- **Inpatient**
- Pediatric Behavioral Therapy
- Speech Therapy
- Pediatric Long-Term Home Health
- Private Duty Nursing
- Out of State Non-emergency Inpatient Stays
- Audiology
- Synagis<sup>®</sup>
- **Vision**

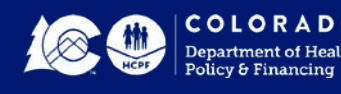

## Important Medicaid Rules to reference:

- *Colorado Medicaid Rule [8.076.1.8 \(All Services Except DME\)](https://www.sos.state.co.us/CCR/GenerateRulePdf.do?ruleVersionId=8393&fileName=10%20CCR%202505-10%208.000) – Outlines Definition of Medical Necessity*
- *[Colorado Medicaid Rule 8.590.2.A](https://www.sos.state.co.us/CCR/GenerateRulePdf.do?ruleVersionId=8599&fileName=10%20CCR%202505-10%208.500) (DME ONLY) – DME, Supplies and Prosthetic or Orthotic Devices are a benefit when Medically Necessary*

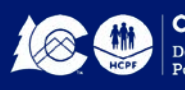

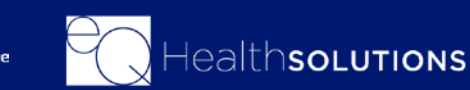

### **Connectivity to eQSuite®**

#### **Minimal Computer System Requirements**

◆ Any one of the following browsers (please note it must be one of the two most recent versions):

> Internet Explorer Google Chrome Mozilla Firefox Safari

❖ Broadband internet connection

❖ If you already have access to eQSuite<sup>®</sup> and experience connectivity issues, clear your cache – Visit [www.refreshyourcache.com](https://www.refreshyourcache.com/en/home/) Select the browser you are using and follow the steps to clear your cache.

<http://www.coloradopar.com/ProviderResources/ITRequirements.aspx>

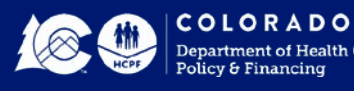

#### **eQSuite® Access**

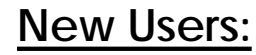

You will need to complete and submit an access form. You can locate this form on our website www.coloradopar.com

> *(Once received and entered you will receive an email confirmation with your username and password)*

#### **System Administrator:**

- $\checkmark$  The person assigned will be responsible keeping all user accounts updated. *(Email address/phone numbers etc.)*
- $\checkmark$  You will have the ability to create additional User Accounts.
- $\checkmark$  Keeping all users informed of any updates or notifications sent from eQHealth.
- $\checkmark$  Please note that the Service Setting is a drop-down menu where you can make your selection

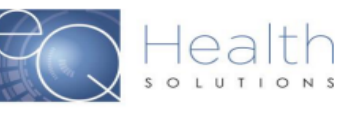

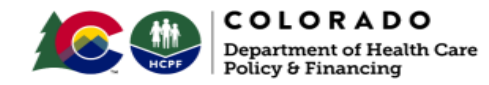

#### eQSuite® Access Form

Complete and submit this form to obtain System Administrator Access to eQSuite® for your Group/Practice. Once we create User Access for your provider group the System Administrator will be able to create and manage additional eQSuite® user accounts for your staff.

#### Please Type in the Fillable Fields and email this form to

#### CO.PR@EQHS.COM or Fax: 866-940-4288

**Providers Information** Access is granted based off of your Provider Type

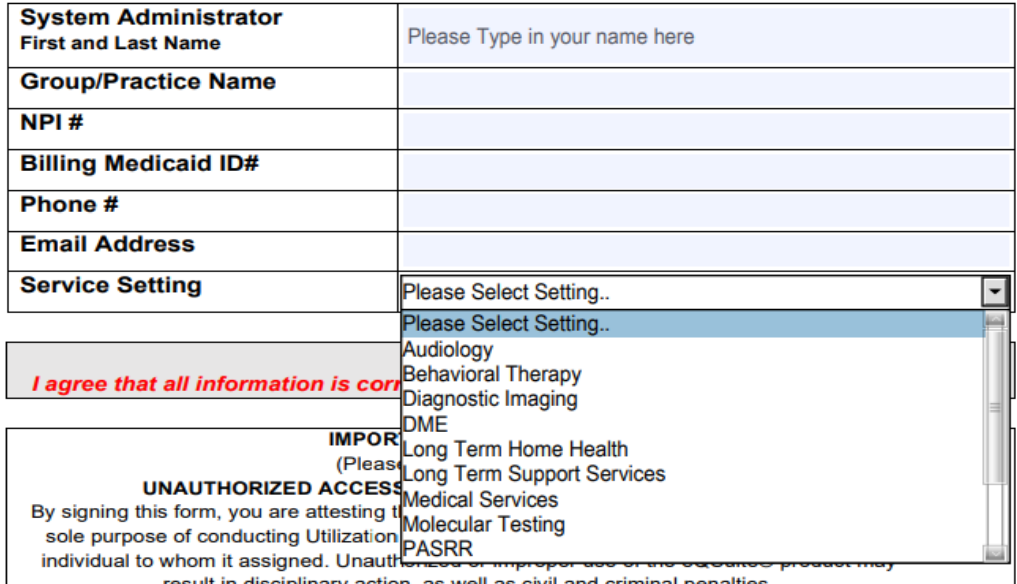

result in disciplinary action, as well as civil and criminal penalties

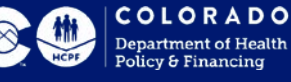

#### The Utilization Review Website

You will go to: [www.ColoradoPAR.com](http://www.coloradopar.com/) And then click on **Provider ResourcesProvider Resources Medical Surgical Procedures** Diagnostic Imaging Home Inpatient **DME** OT/PT/ST Private Duty Nursing (PDN) **Behavioral Therapy** Long Term Home Health (LTHH) **Long Term Support Services PASRR** Vision **Molecular Testing** Synagis **Audiology** 

Welcome to the Colorado Provider Website!

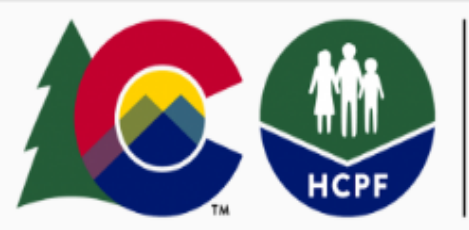

#### **COLORADO**

**Department of Health Care** Policy & Financing

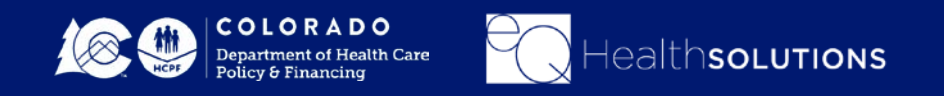

#### [The Utilization Review Website](http://www.coloradopar.com/)

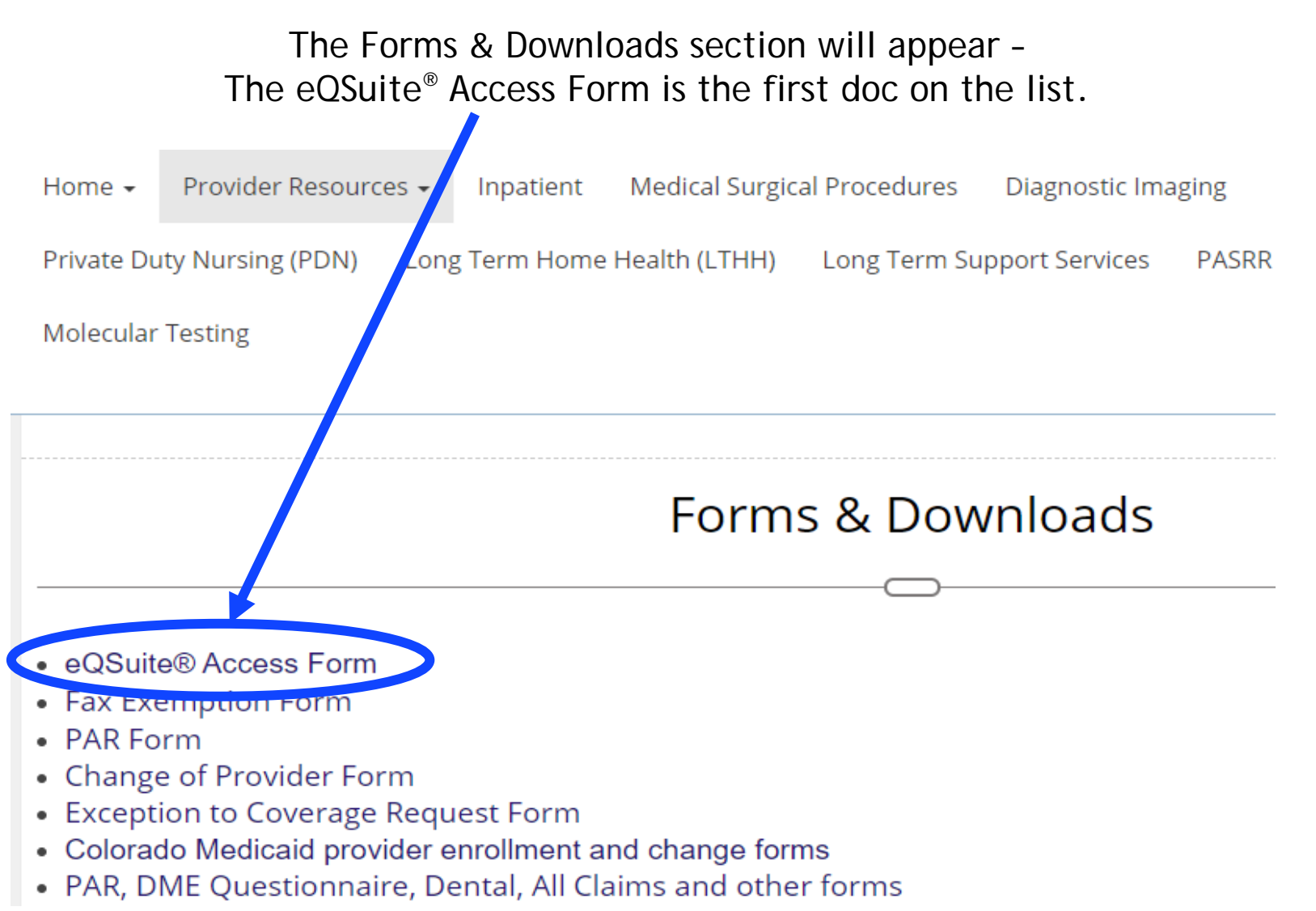

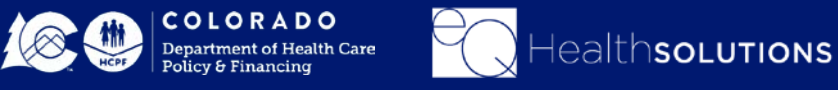

### **eQSuite® User Administration**

If you are the System Administrator, you have the ability to create additional user accounts for your staff.

• Log into eQSuite and click on **"User Administration"**

• Click **"Add New User"** 

-You will create a unique username/password for the employee and complete the fields.

-Check all of the applicable boxes, these will allow/restrict specific functions within eQSuite.

• Once complete click **"Save Changes"**

*Inactive Date: This field should only be completed if you wish to inactivate/terminate an account for an* 

*employee.*

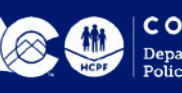

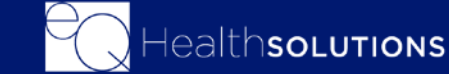

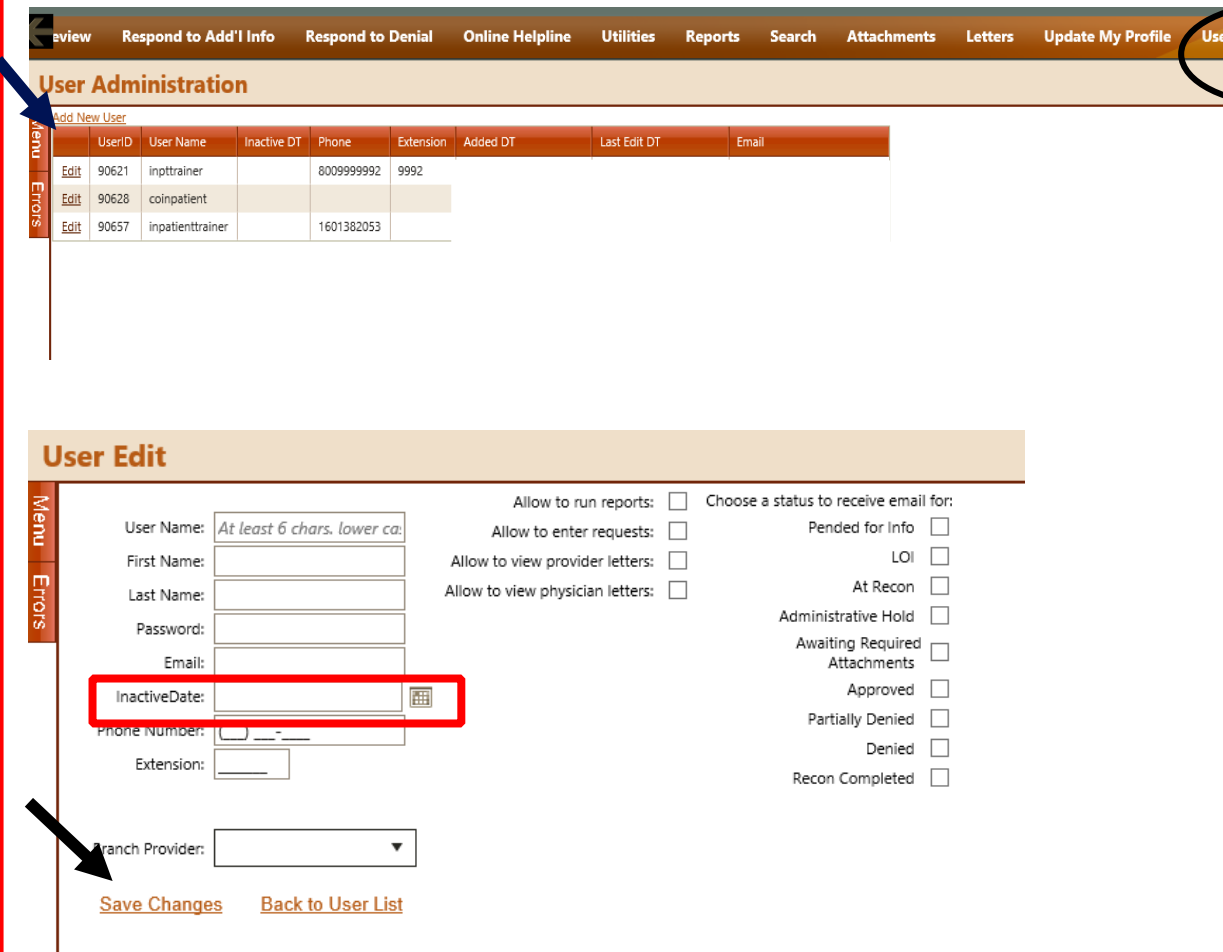

#### **PAR Submission**

PAR request Receipt Dates:

 $\square$  On business days:

- From 12:00 a.m. 11:59 p.m.(MST) it is considered received that day.
- $\square$  On holidays it is considered received on the next business day.
- $\Box$  On days following state approved closures, i.e., natural disasters
	- it is considered received on the next business day.

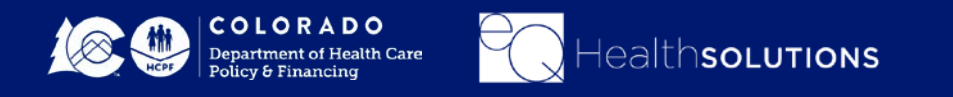

### **Obtaining an Authorization**

- Obtaining an authorization number is required when the item or service code requires an authorization and to verify whether the service requires prior authorization [here](https://www.colorado.gov/pacific/hcpf/provider-rates-fee-schedule) before submitting a Utilization Review via eQSuite®.
- VERIFY the Client's eligibility for CO Medicaid (by contacting Colorado Medicaid).
- *Reminder: Authorization does not guarantee Medicaid payment for services.*

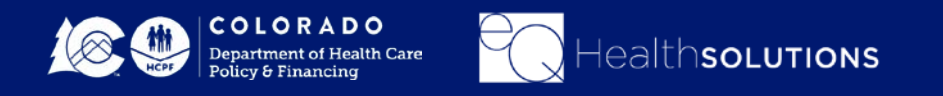

**Diagnostic Imaging Services That Require a PAR**

- Non-emergent MRIs and CTs
- All PET images

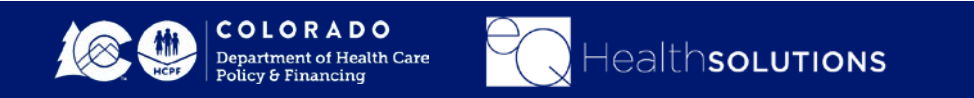

#### **Timelines**

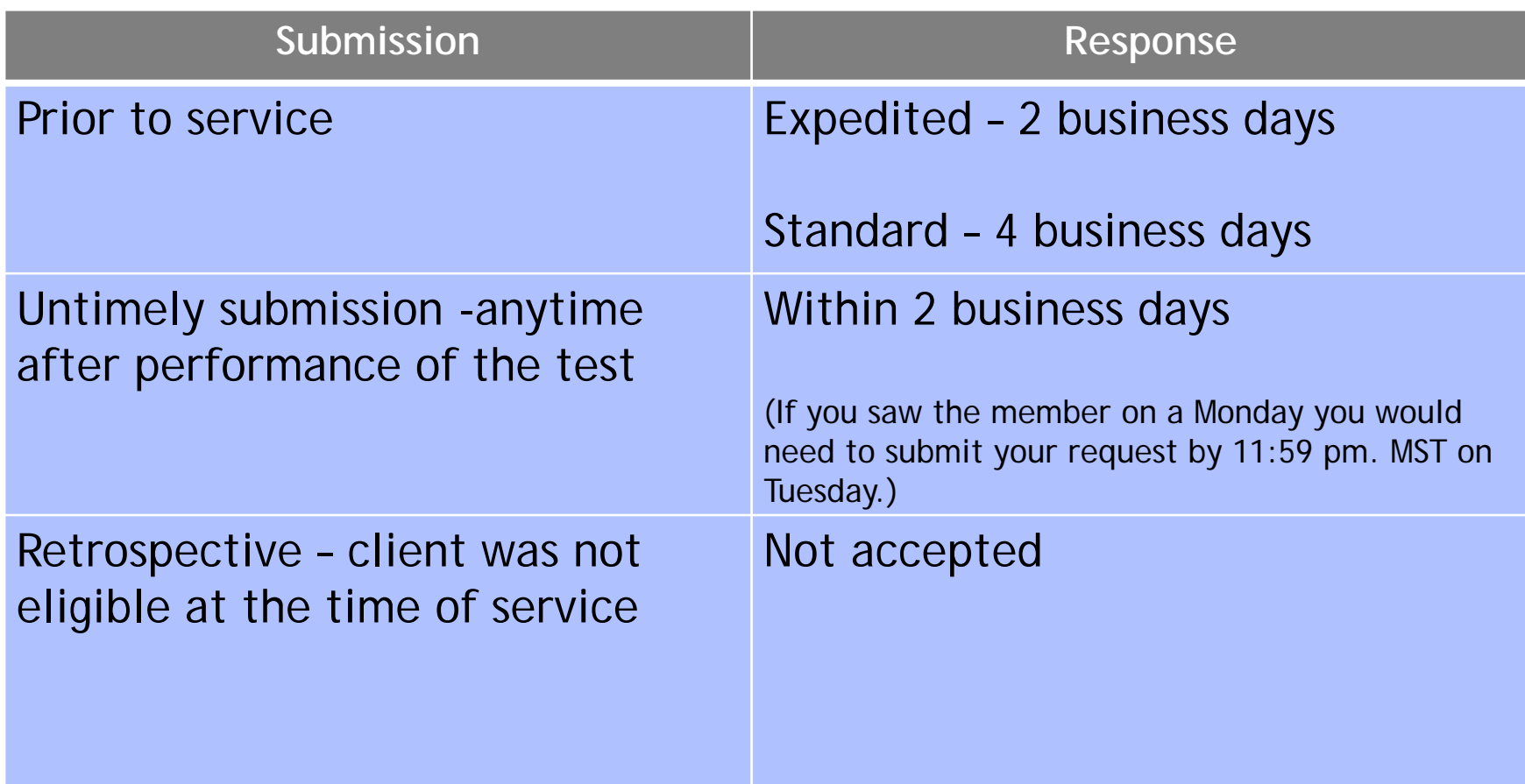

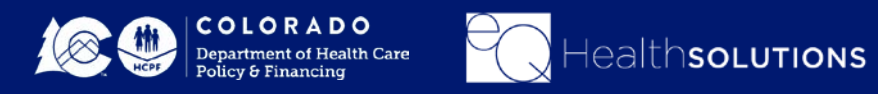

#### **Timeline for Retroactive PARs**

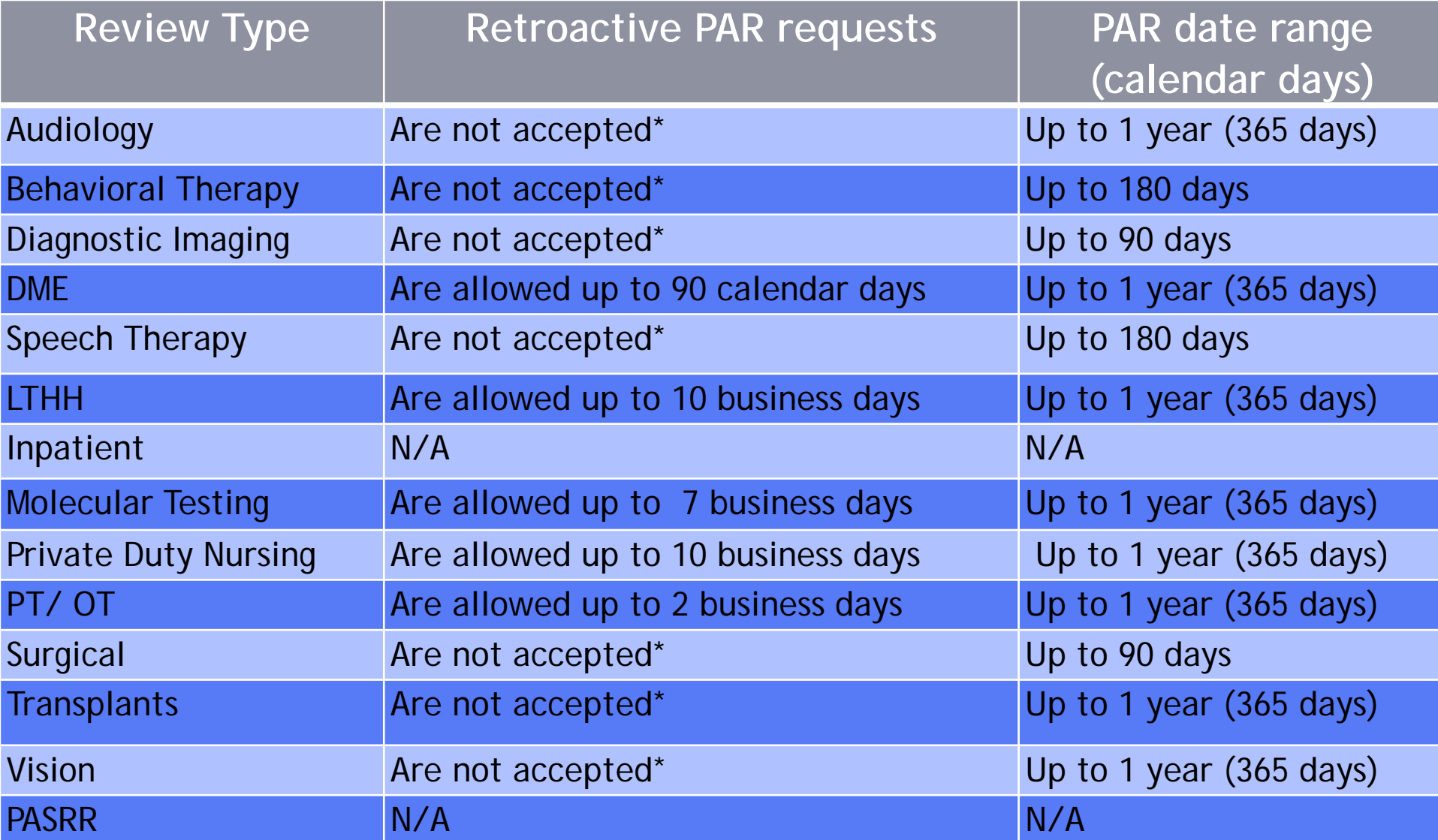

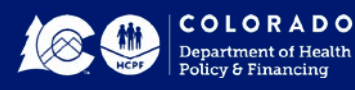

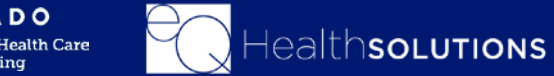

### **Supporting Documentation**

It will be necessary to provide supporting documentation with your submission. You will be prompted to "link attachments" once you have submitted your PAR.

- Prescription/Referral/Order must include the practitioners signature, date, reason for imaging, diagnosis code (ICD-10) and CPT/Procedure Code.
- Additional supporting clinical information may be required to determine medical necessity such as Physician visit notes, Other documentation including but not limited to: laboratory tests, radiology studies, or any other pertinent medical information to support the request

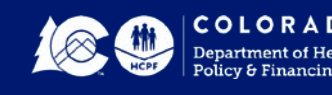

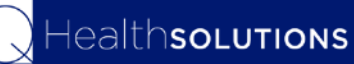

#### **Intermediate Statuses**

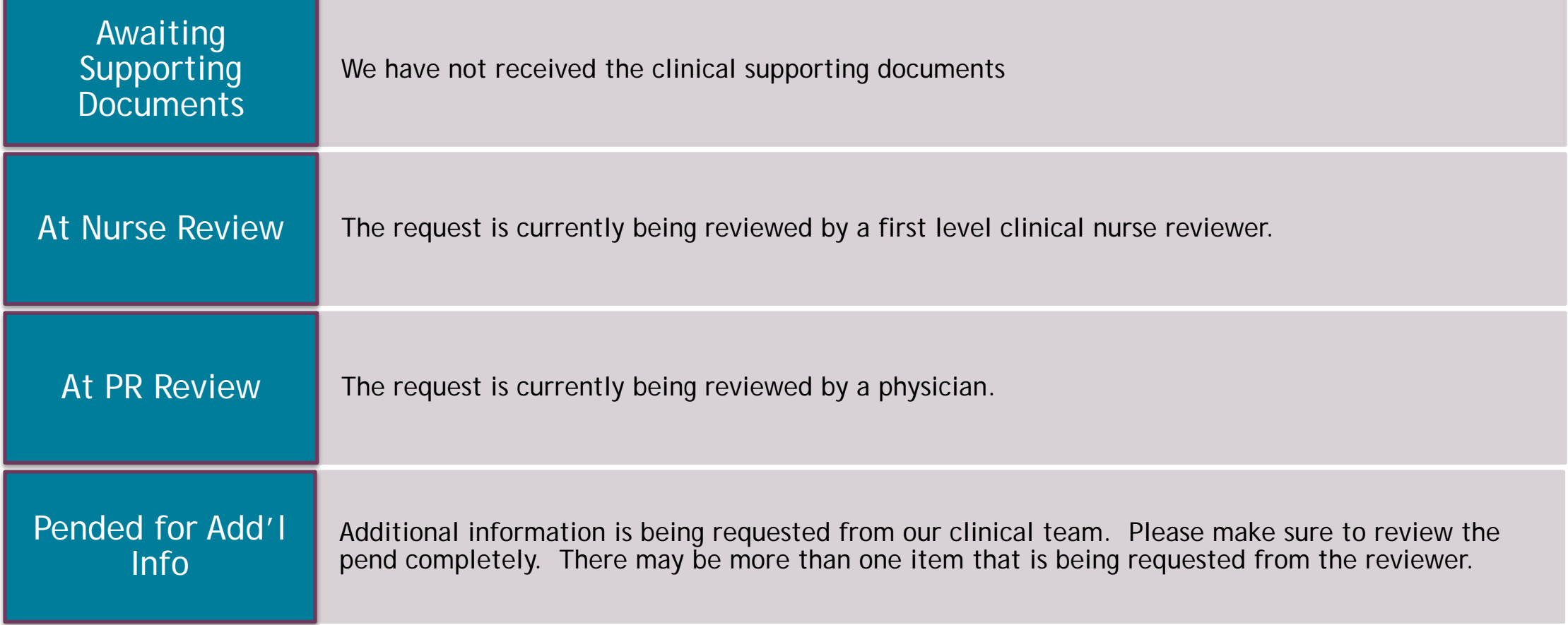

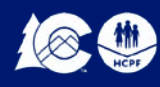

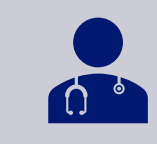

#### First Level Clinical (Nurse) Reviewe

### **First Level Clinical Review Determinations**

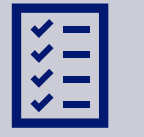

Approve the service as requested based on I approved criteria.

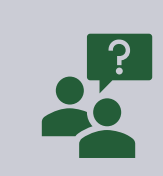

**Pend for Additional Information-** when a P back to the requesting provider for additiona information, the requesting provider will rec eQSuite® email.

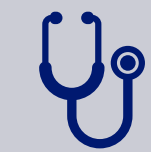

*Refer* the request to a physician reviewer fo review and determination (2<sup>nd</sup> level Clinical

**17**

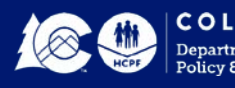

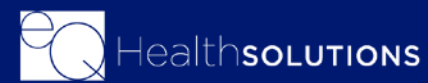

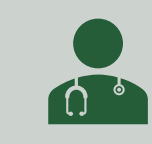

#### *Second Level Clinical (Physician) Rev*

## **Second Level Clinical Review**

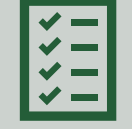

*Approve the service(s) as requested.*

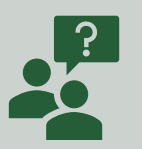

*Pend: the review for additional information*

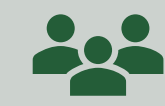

*Request for a peer-to-peer consultation with Provider.* 

**18**

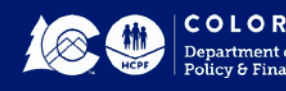

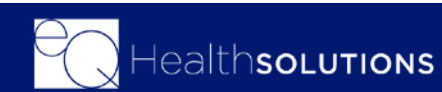

# **Creating a New Review**

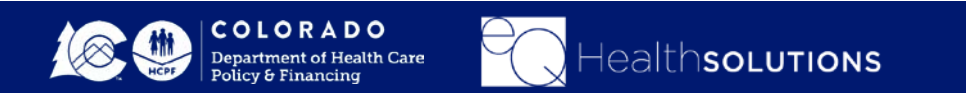

### **Creating a New Review**

Click **"Create New Review"**

The requesting provider will be pre-populated with your **Create New Review** espond to Add'l Info **Respond to Denial Online Helpline** Provider Information. You will Check Yes/No if you are the **Utilities Reports Search Attachments** Billing Provider. If you are not the Billing provider, you will **Review Entry** enter the Medicaid ID# for the Billing Provider. **Review Header Information** Choose the setting as "Outpt Diag Imaging" Provider #: 999999992 Provider Name: INPATIENT PROVIDER **Review Types** Start DI PROVIDER *Admission (Initial PAR request) – Select this review type for a new/initial PAR request.*  **Review Type and Settings** Requesting Provider ID: 999999992 *Retrospective Providers have 1 year from retrospective*  Requesting Provider Name: | DI PROVIDER Requesting Provider NPI: 999999920 *eligibility to submit and Retrospective requests*  $\odot$  Yes  $\bigcirc$  No Are you the Billing Provider? Billing Provider ID: 999999992 *Modify (PAR Revision) – Select this review type when there is*  Billing Provider NPI: 999999920 *a clinical need to increase or decrease units in a currently*  • **.** $\circlearrowright$  Surg/Nonsurg  $\circlearrowright$  Outpt PT/OT/ST or CRT Eval  $\circlearrowright$  Outpt Mol Testing  $\mathbb{\mathbb{R}}$  Outpt Diag Imaging  $\circlearrowright$  DME - Orthotics  $\circlearrowright$  Immunization - Synagis  $\circlearrowright$  Behav Therapy Choose Settina: *approved PAR or to add a new service code within the same*  eOHealth PAR Number: Admission Review Type: *"from" and "thru" dates to an existing eQHealth PAR.* **RETRIEVE DATA** Click Retrieve Data

#### **Create a New Review-Start Tab**

Enter the Client ID, once you hit enter the Name/DOB and Gender will auto populate

You will be required to enter the **"Ordering Provider"** 

Click **"Edit"** and enter the Medicaid ID# for the Ordering Physician

Indicate whether you are (i.e. Ordering/Rendering provider)

Select the Type of Request **"Urgent/Non-Urgent"**

Enter the Anticipated or actual date of when the Diagnostic Imaging test is scheduled

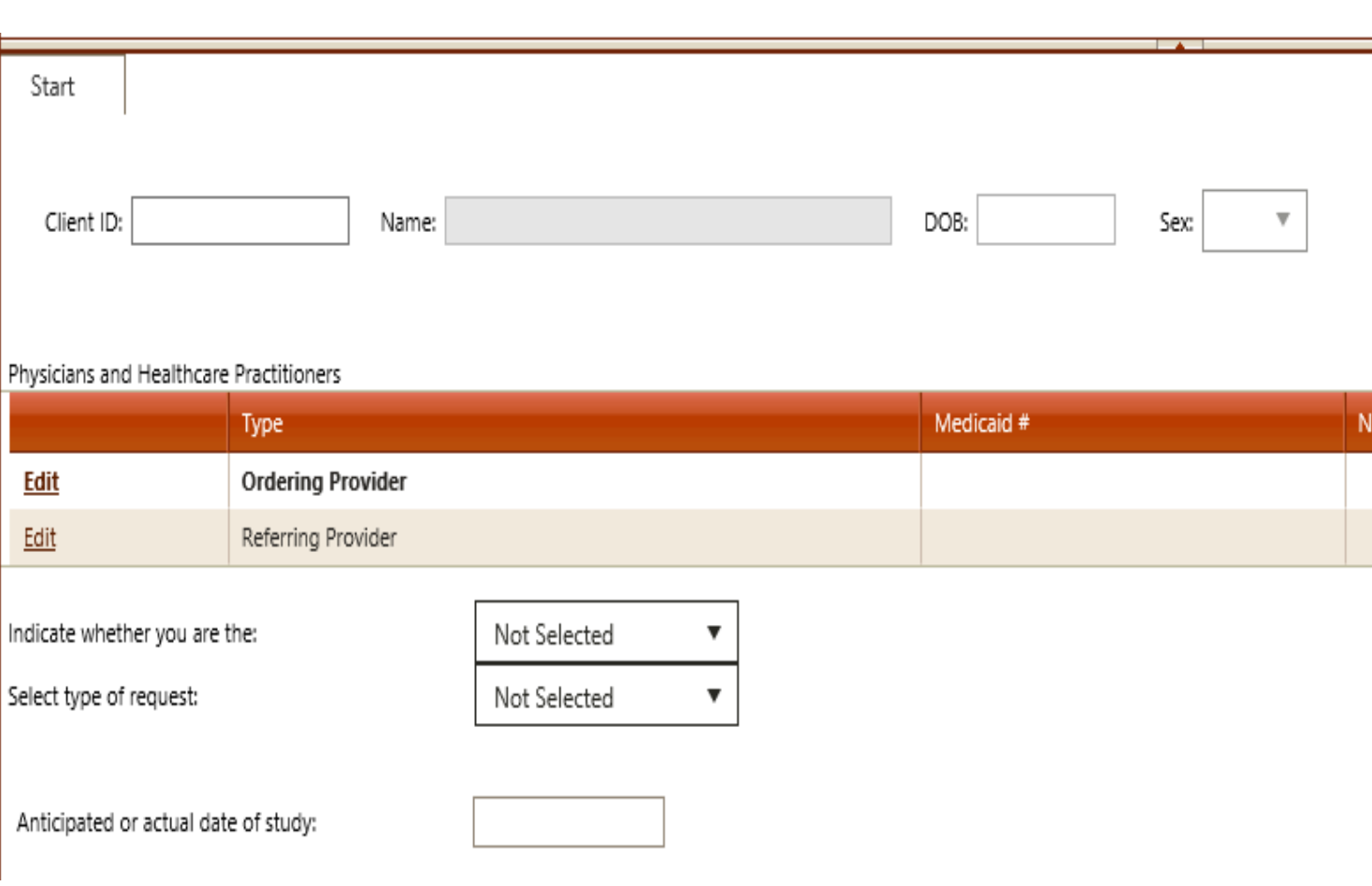

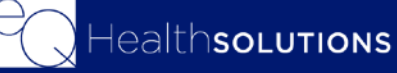

#### **Create New Review-Start Tab**

You will be prompted to answer a series of questions you will need to check Yes/No

Please answer these questions to the best of your ability

ealthsoLutions

Once complete click **"Check Key"**

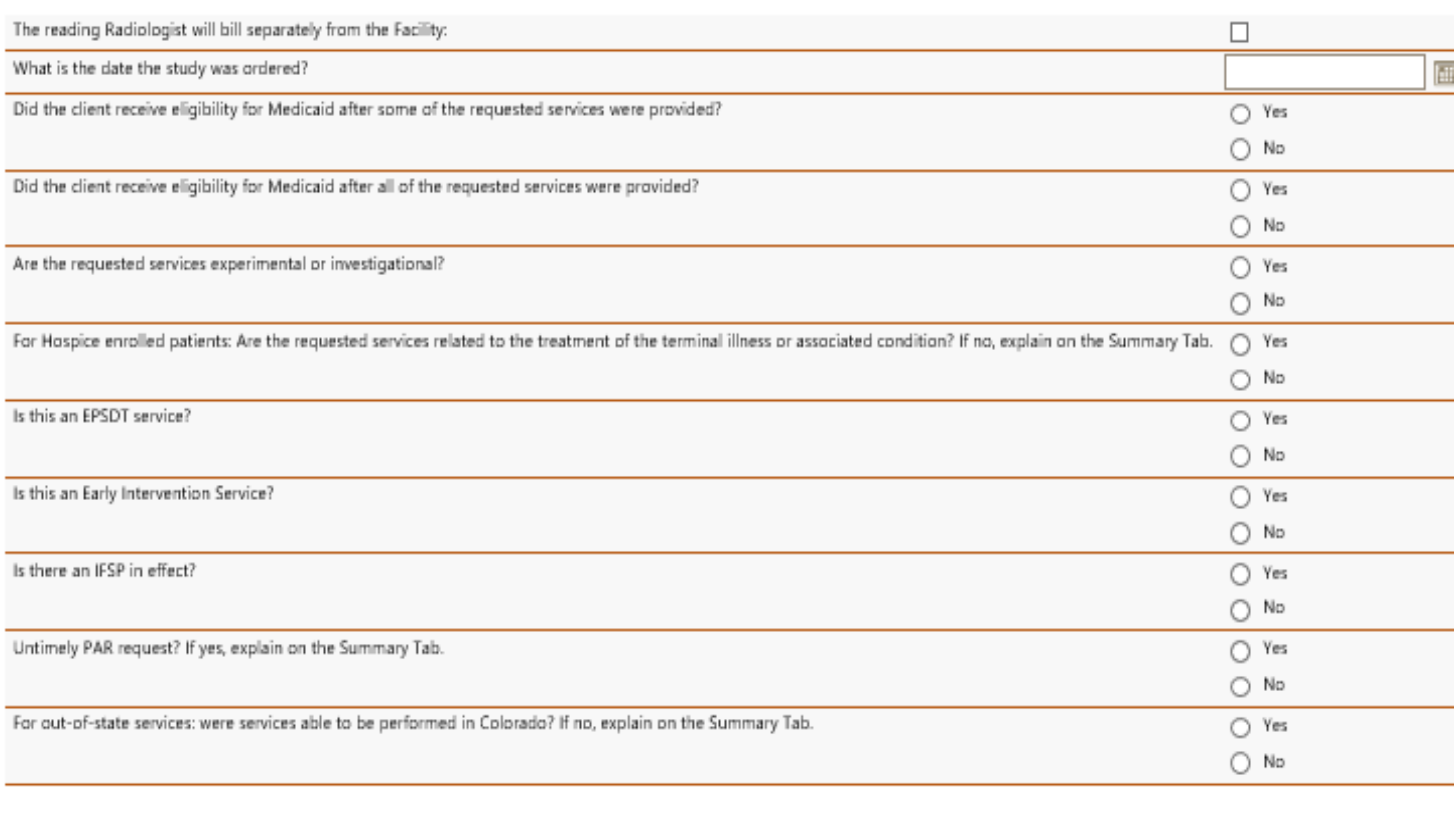

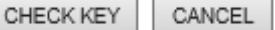

#### **Creating a New Review Start Tab**

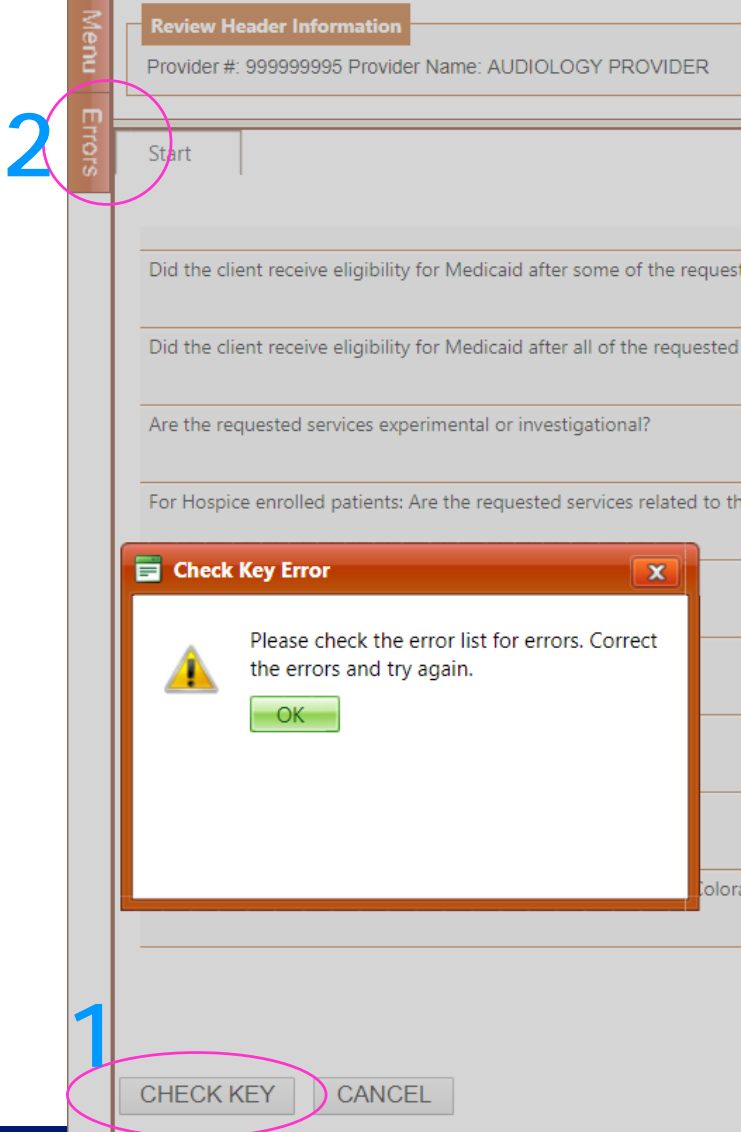

• **Checking Errors**

#### **Review Entry**

#### **Errors**

Menu

Errors

2260 - TabQuestionAnswer - If Service has already been provided, then you must select "Retrospective" as the Review Type when entering this review. Please cancel this review and try again.

2504 - - The question "This is a request for" must be answered.

2507 - - Start date of service must be entered.

2036 - Start\Primary Physician - "You must enter Physician information for the bolded physician type"

Bene is a required field.

2136 - - Please enter the attending physician or lead clinician's ID

Admit Date is a required field.

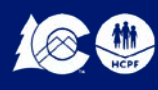

#### **DX/PROC Tab-Entering the DX Codes**

•Click on Add and enter the DX Code. You will need to enter the code without the decimal point.

•When you enter the code the Date Identified will auto populate with the start date of service you entered.

•Once you have entered the DX Code click on Add.

•Once you have completed entering the DX codes you can click on close to exit the screen.

lealthsoLutions

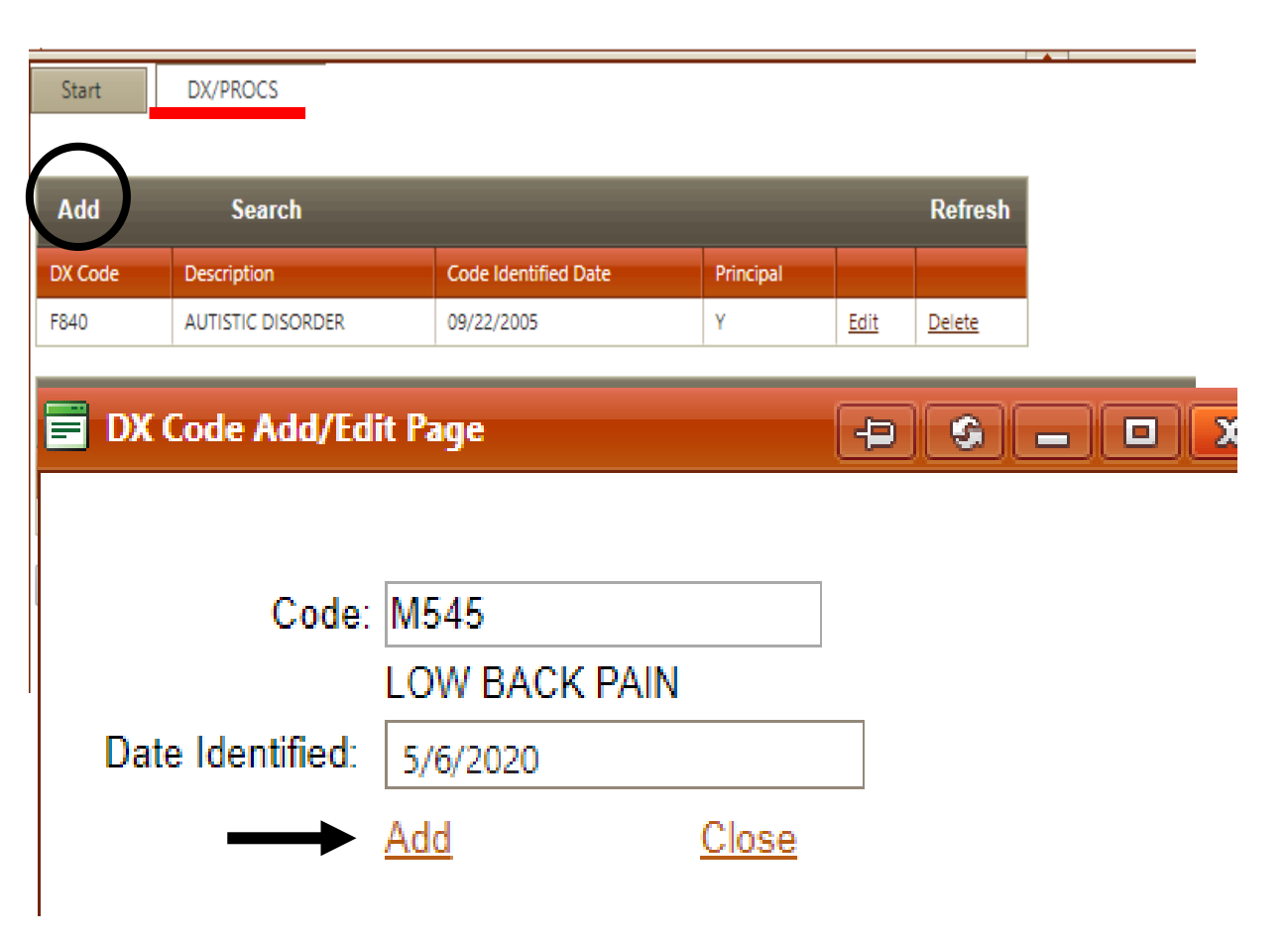

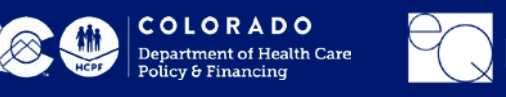

#### **DX/Proc Tab-Entering the HCPCS Codes**

Start

**Add** DX Cod N471

Add Code

54161

•Click on the 2nd Add button

•Enter the CPT Code and enter the Modifier (If applicable)

•From/Thru Date: you can request up to 90 days . The From Date should reflect The anticipate or actual date of the test.

•Total Units=Enter # of units

•Click Add

•If you need to add more than one CPT Code follow the same steps once you are finished click Close to exit the screen

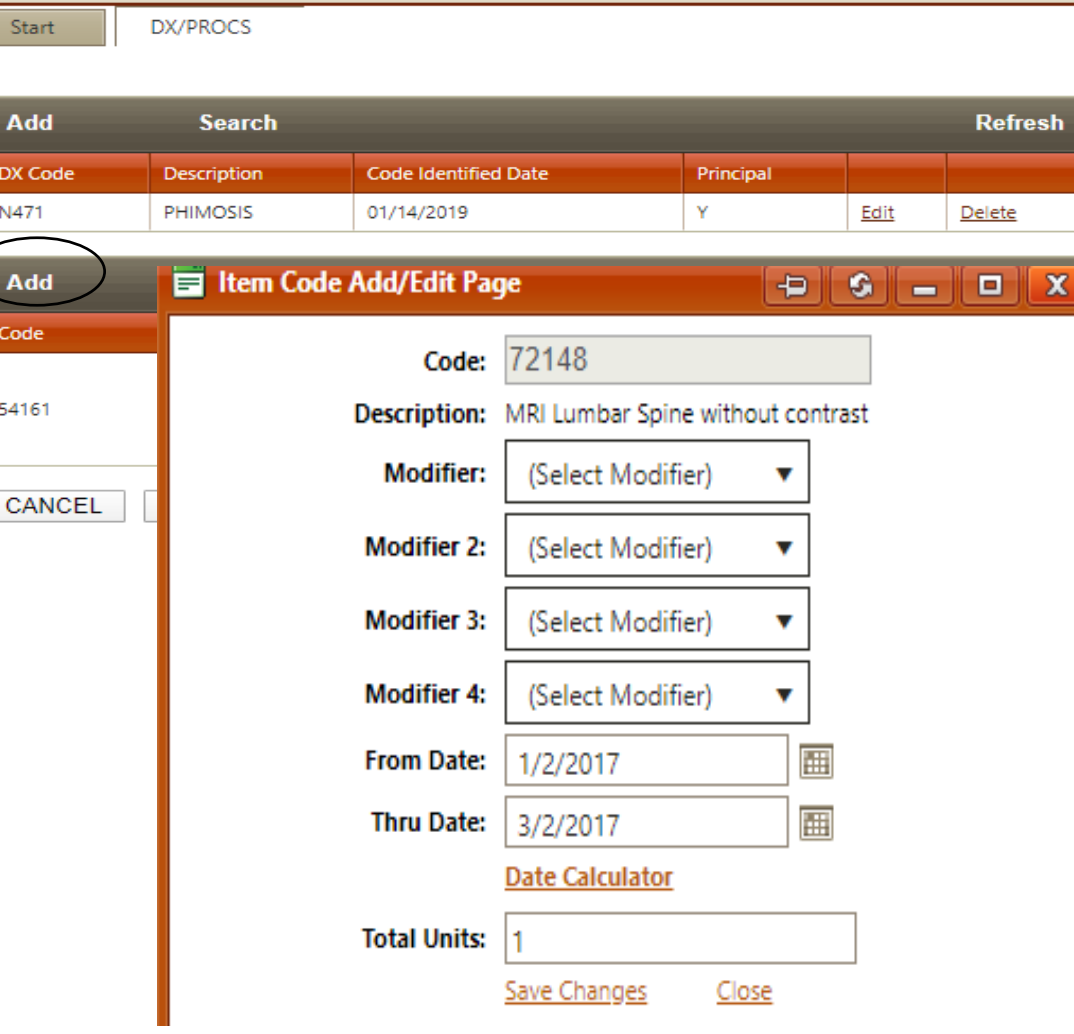

### **Clinical Tab**

**Clinical Info:** You will be prompted to answer clinical questions

You will need to answer the questions to the best of your ability. All questions marked with an  $*$  are required.

Once you have answered the questions you will click on "Continue"

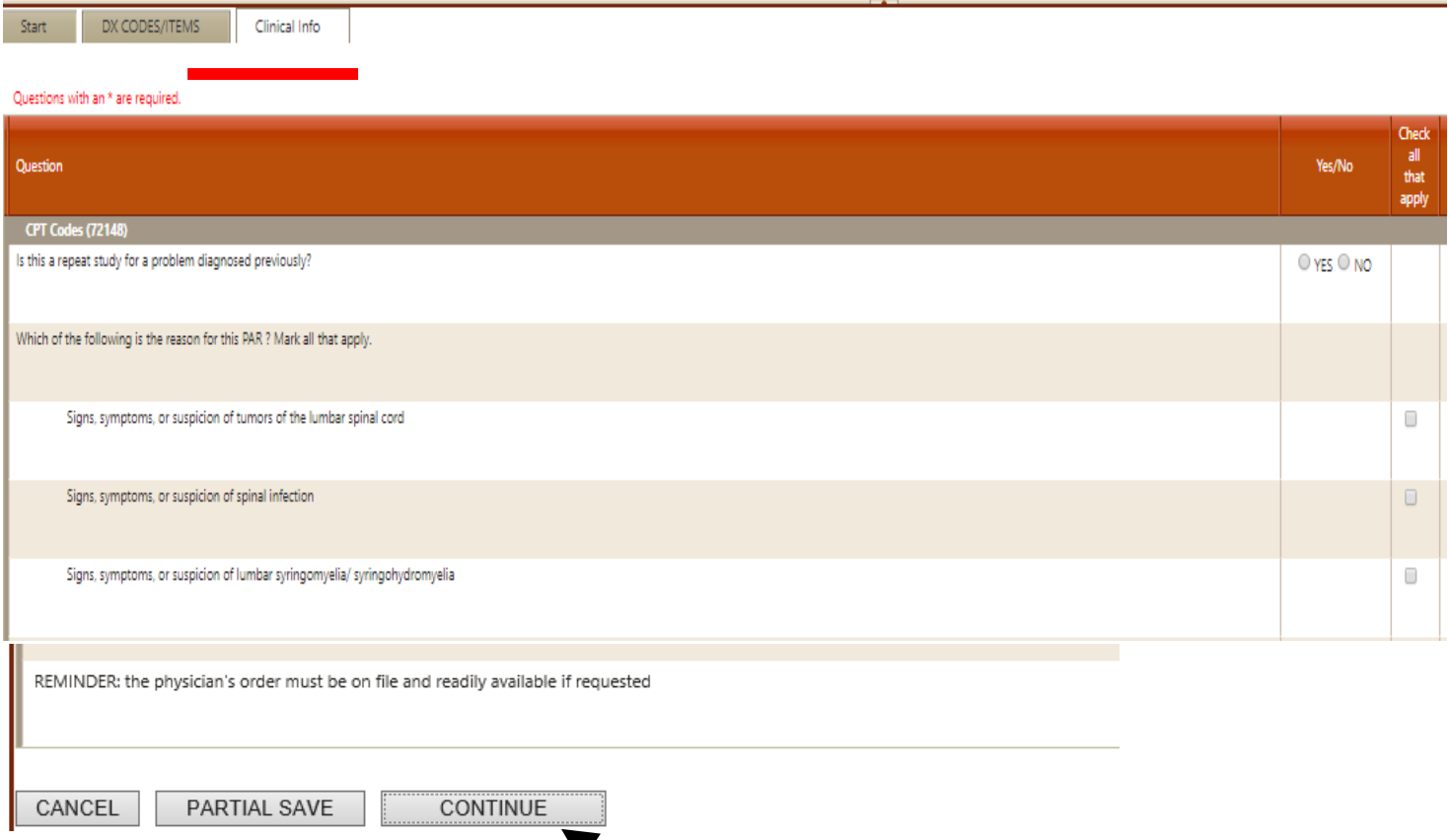

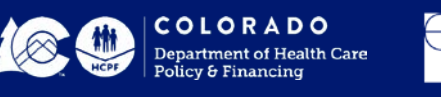

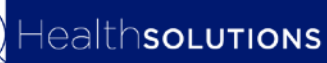

## **Summary Tab**

The summary tab will allow you to enter in any additional information you deem pertinent to the request. You do not have to enter anything in this box.

Do not copy and paste into the box

Once you click on submit, a Review ID # will generate, you will want to keep this ID for your records

You will also be prompted to "Link Attachments" you will need to either upload the supporting clinical documentation or print a coversheet to fac over the documents.

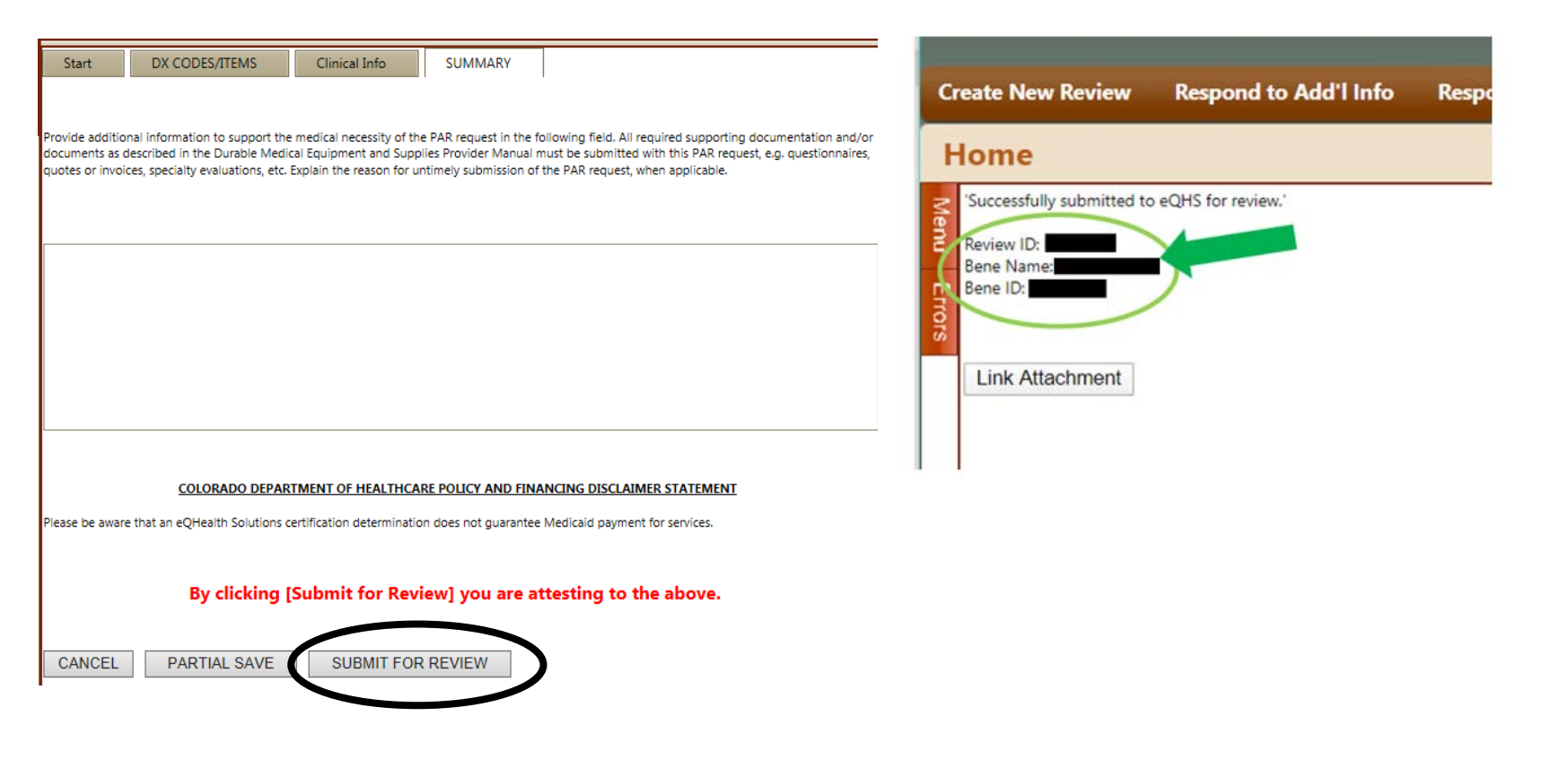

#### **Supporting Documentation Linking Attachments**

Before proceeding, make sure that all requested documents are saved to your computer and available to upload in PDF, JPEG or TIF format.\*\*

Please reference our Guide on how to Submit Supporting Documentation

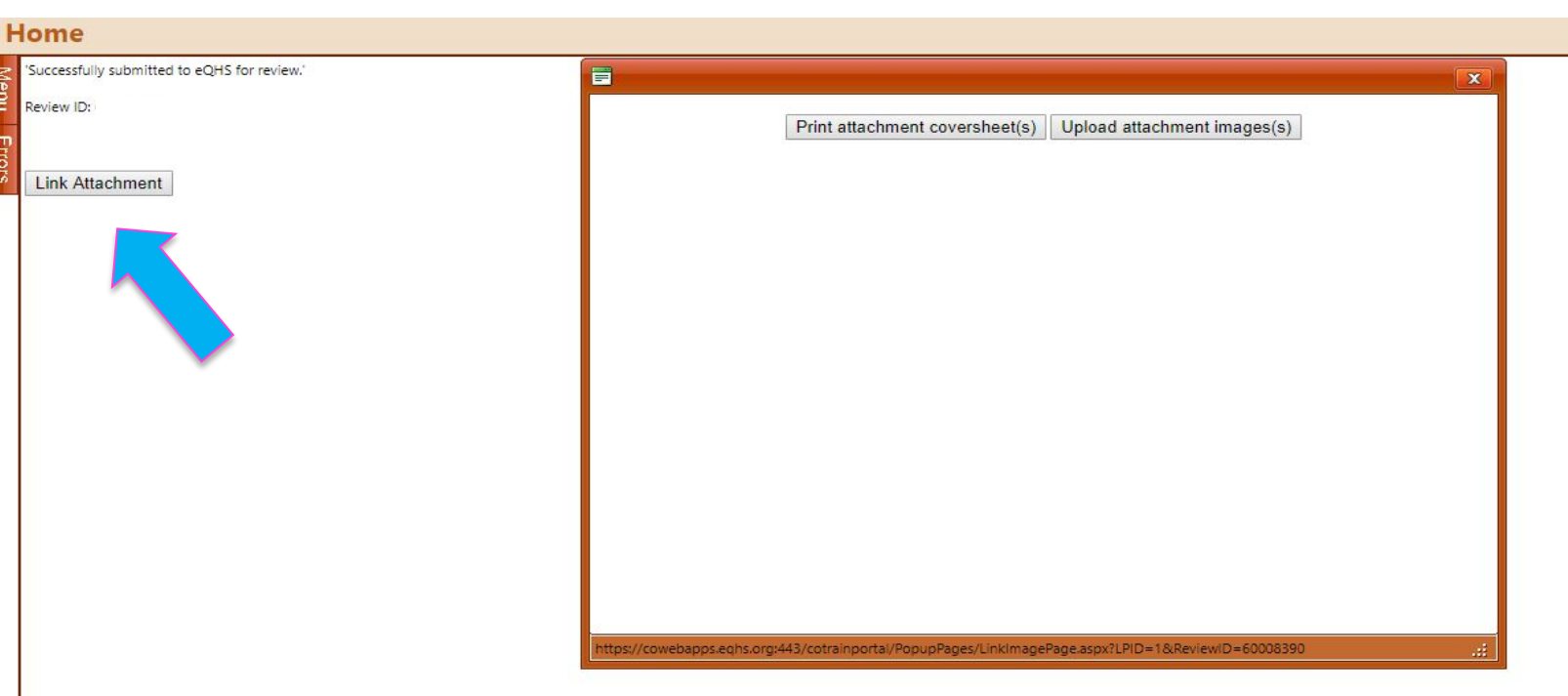

[ColoradoPar.com](http://www.coloradopar.com/ProviderResources/eQSuiteGuides.aspx)

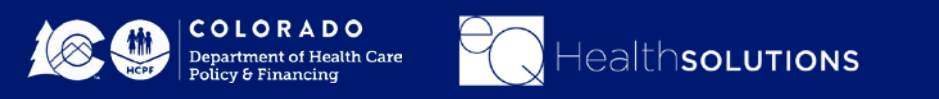

## **SMART Review Process**

- An algorithm driven review process to identify *certain* service requests that meet medical necessity criteria without further review**.**
- ALL applicable clinical questions must be answered.
- ALL documentation to support the review must STILL be uploaded even if an automatic approval occurs.

**Benefits of the SMART review is that Providers may receive Immediate medical necessity approval!**

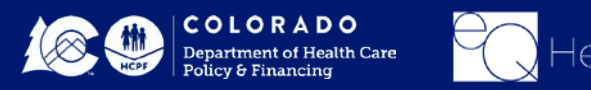

#### **Pended for Info**

Once you have submitted your authorization request if the nurse needs additional information or if no documentation was received the review will be "Pended for Info"

You will receive an email notification referencing the review ID#, you will need to log into eQSuite and click on "Respond to Add'l Info" and click "Open" to view/respond to the request

You will have **10 business days** (from the date the utilization review is set to the status of "Pended for Add'l Info") to upload the requested documentation or respond to the request. If the requested documentation is not received within the 10 business days, your request will receive a *technical denial* for Lack of information (LOI) and both you and the Member will receive a denial notification.

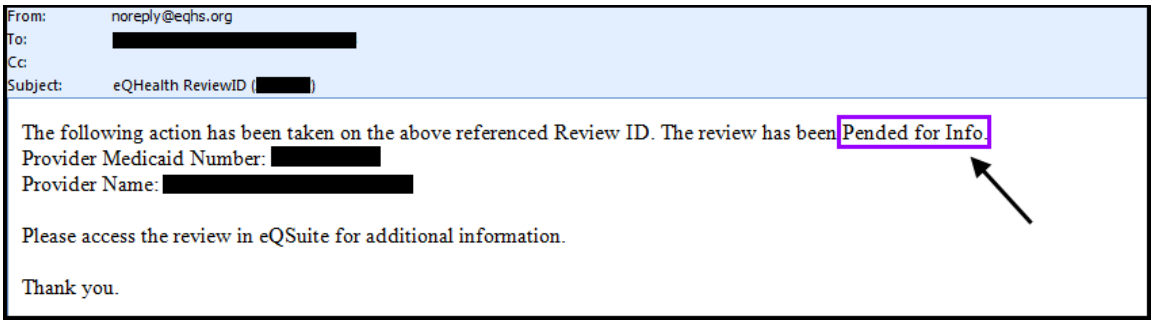

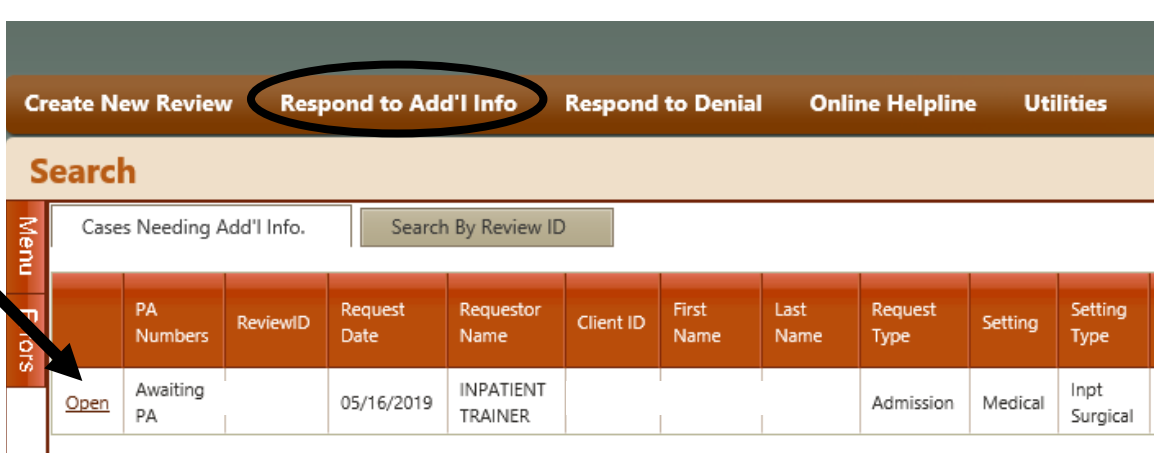

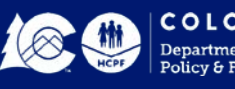

### **Responding to Pended Info request**

In the Question Box you will see what is being requested from our clinical team.

You can type in a response in the "Additional Info" box

Once you click on "Submit Info" you will be prompted to "Link Attachments". You can either upload the requested documents or print a coversheet to fax over the documentation.

ealthsoLutions

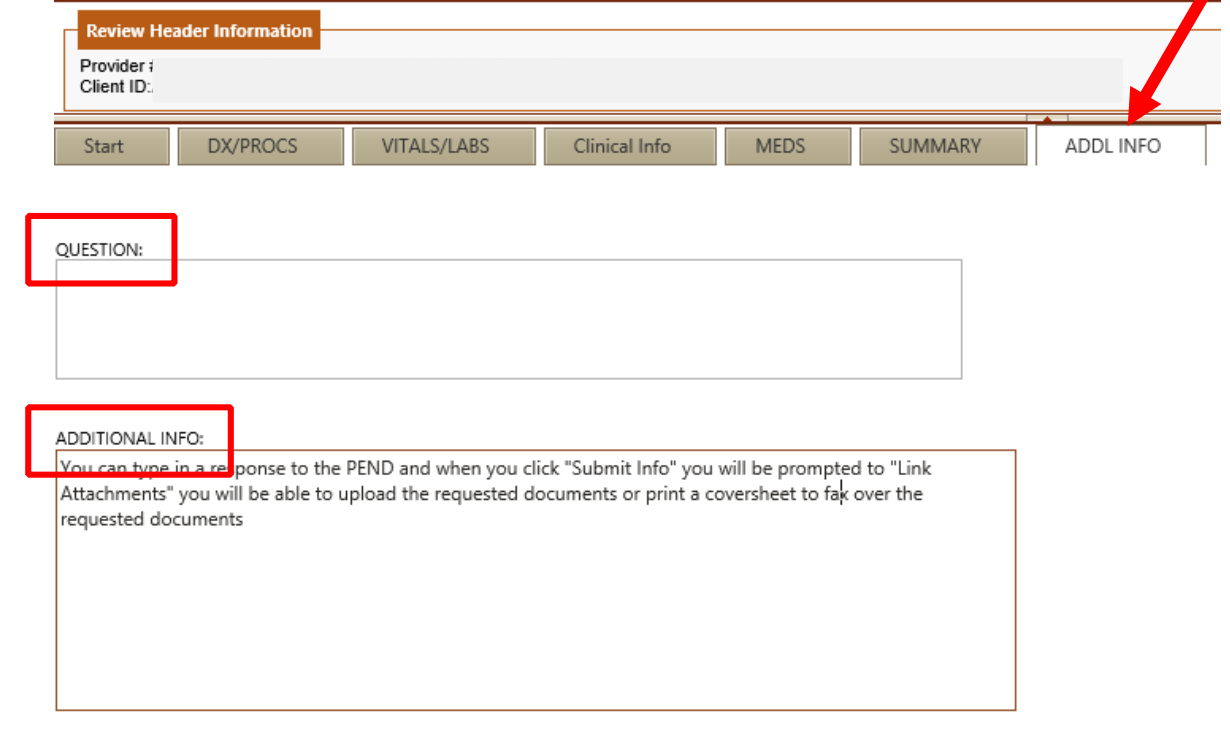

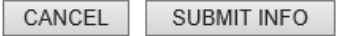

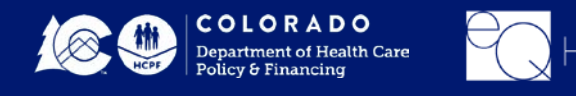

# **Technical Denials for LOI**

**Prior Authorization Requests (PARs) submitted without required documentation may result in a Technical Denial. This occurs when:**

- PARs are missing appropriate attachments or documentation. The PAR will have record Status of "Awaiting Required Attachments"
- PARs are pended because they require additional information to make a medical necessity determination. The review will be located under the Respond to Add'l info Tab in eQSuite®
- If information is not received within 10 business days (1.5 business days if inpatient) from the denial date, the request will be denied due to lack of Information and the requestor must: Submit a reconsideration request and include the required information **or** Submit a new PAR request with the necessary documentation

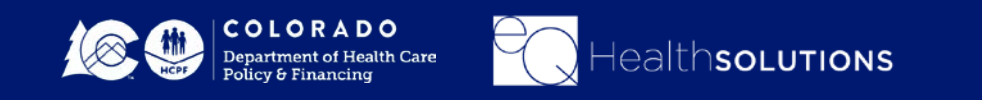

## **Reconsiderations**

The ordering or treating provider may submit a request for a PAR reconsideration of an adverse determination within 10 calendar days.

PAR reconsideration requests may be submitted electronically (eQSuite®) or by fax.

Click on **"Respond to Denial"** then click on **"Open Review"**

Click on you **DO NOT AGREE.** It is important to enter additional supporting information in the available textbox for our reviewer to use when reevaluating the case.

Once you click on **Submit Recon Info** you will be prompted to attach additional documents to support the Reconsideration request by clicking on the Link Attachment button.

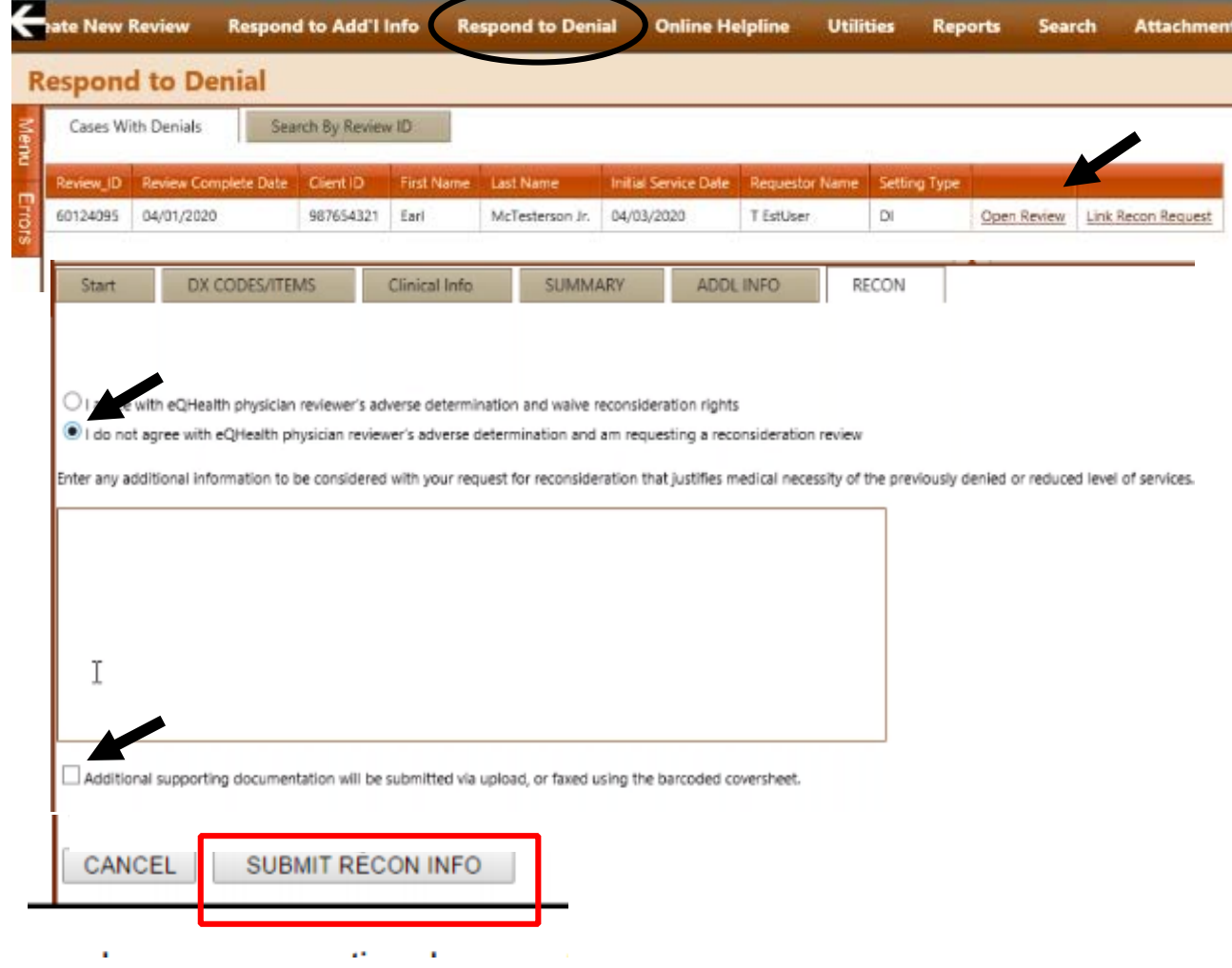

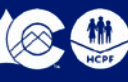

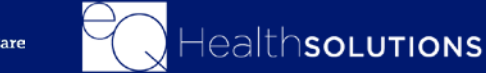

#### **Peer to Peer Process**

The Peer-to-Peer (P2P) process offers the **ordering or treating physician** an opportunity to discuss a medical necessity denial with an eQHealth physician reviewer prior to initiating a request for reconsideration.

The **ordering/treating physician's office** may request a P2P for Medical reviews or the Admitting Physician for Inpatient reviews

■The request must be submitted within five (5) calendar days from the date of the medical necessity denial

Submit the request via the online helpline, by calling customer service, or by fax

Follow instructions *in the Peer-to-Peer Guide at www.ColoradoPAR.com*

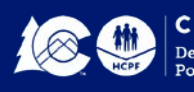

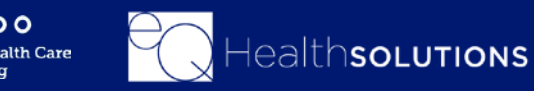

#### **PAR#s/Letters**

Once a final determination has been made eQHealth transmits the information to Interchange if the transmit is successful a PAR# will generate within 24-48 hours

You will be able to view or print the letter in eQSuite.

To view the Letter you will click on the "Letters" Tab click on the "Completed" Tab and you can search by the Client ID of Admit Date

You can also click on "Reports" and select O3 to view all outpatient assigned PAR numbers

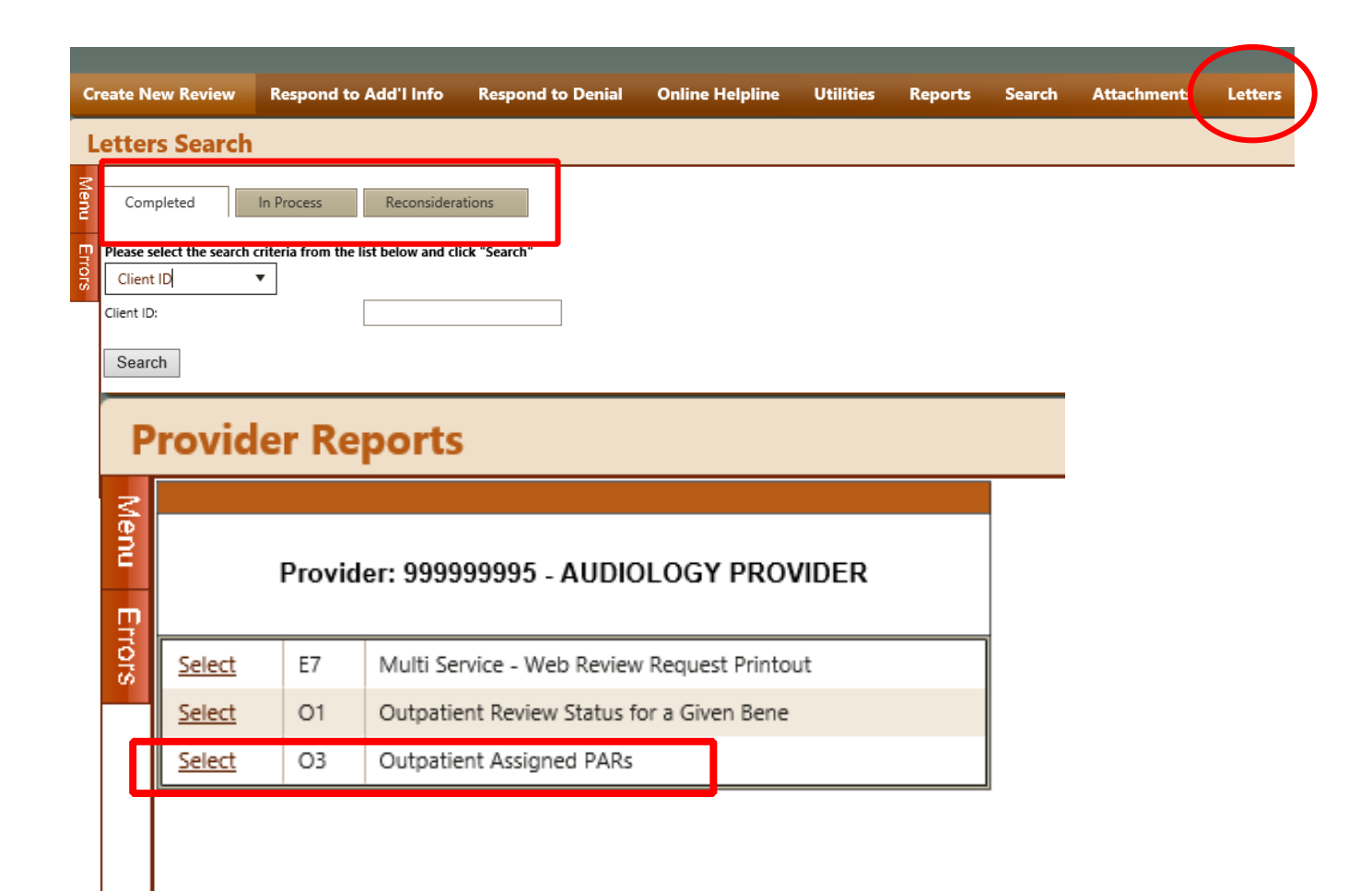

#### **PAR Revisions/Corrections**

#### Submit a Helpline Ticket:

Click on "Online Helpline" in eQSuite

- To change, add or remove a modifier for a procedure code on an existing PAR
- Cancel a review
- To change a billing Provider ID to an affiliated facility
- If you need to shift dates on an authorization

Once you submit your ticket a Ticket # will generate, once a representative from eQHealth has responded you will receive an email notification and you can log into eQSuite and view your response. If you have additional questions, please reference the original Ticket# in your new ticket.

Any other changes will need to be made with a new review request as an admission.

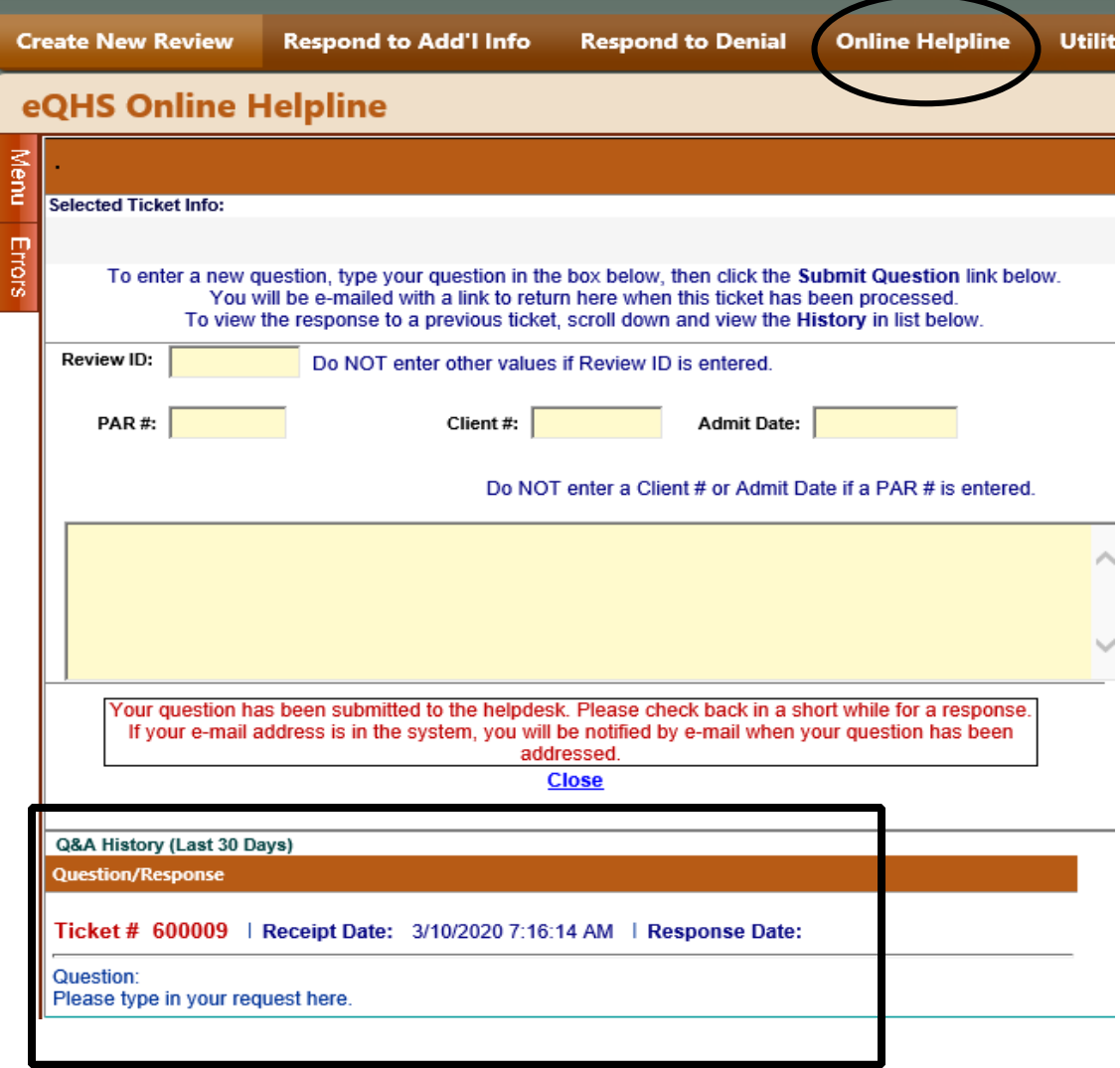

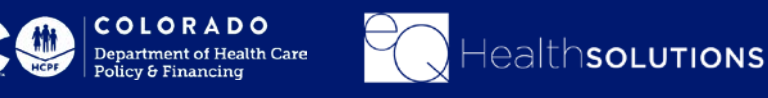

#### **When to submit a Modification**

If a client's needs to make changes to an approved PAR, you would submit a Modify Authorization Review Request. Examples:

- To add a new procedure code on an existing PAR within the same date span
	- o Only enter the date span needed. Enter the new code needed. Codes already reviewed do NOT need to be entered. PAR Clinical documentation must be attached/uploaded to this PAR to support medical necessity.
- To add units to a procedure code(s) on an existing PAR within the same date span o Only enter the date span needed. Enter the code and additional units needed. Units already reviewed do NOT need to be entered.

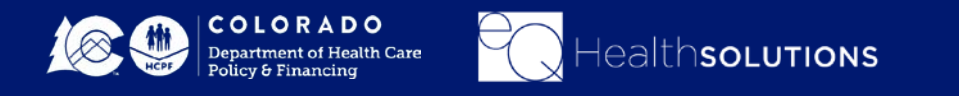

#### **Helpful Resources**

- eQSuite Provider Training Documents [\(Click Here\)](https://co2.eqhs.com/Provider-Resources/Forms-and-Downloads)
- Department of Health Care Policy & Financing Provider Billing Manuals [\(Click Here\)](https://www.colorado.gov/pacific/hcpf/billing-manuals)
- Department of Health Care Policy & Financing Provider Fee Schedules [\(Click Here\)](https://www.colorado.gov/pacific/hcpf/provider-rates-fee-schedule)

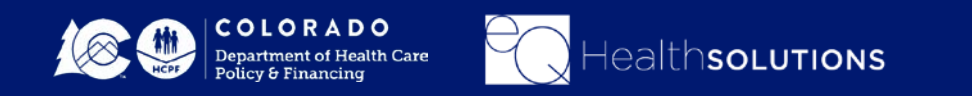

#### **Questions?**

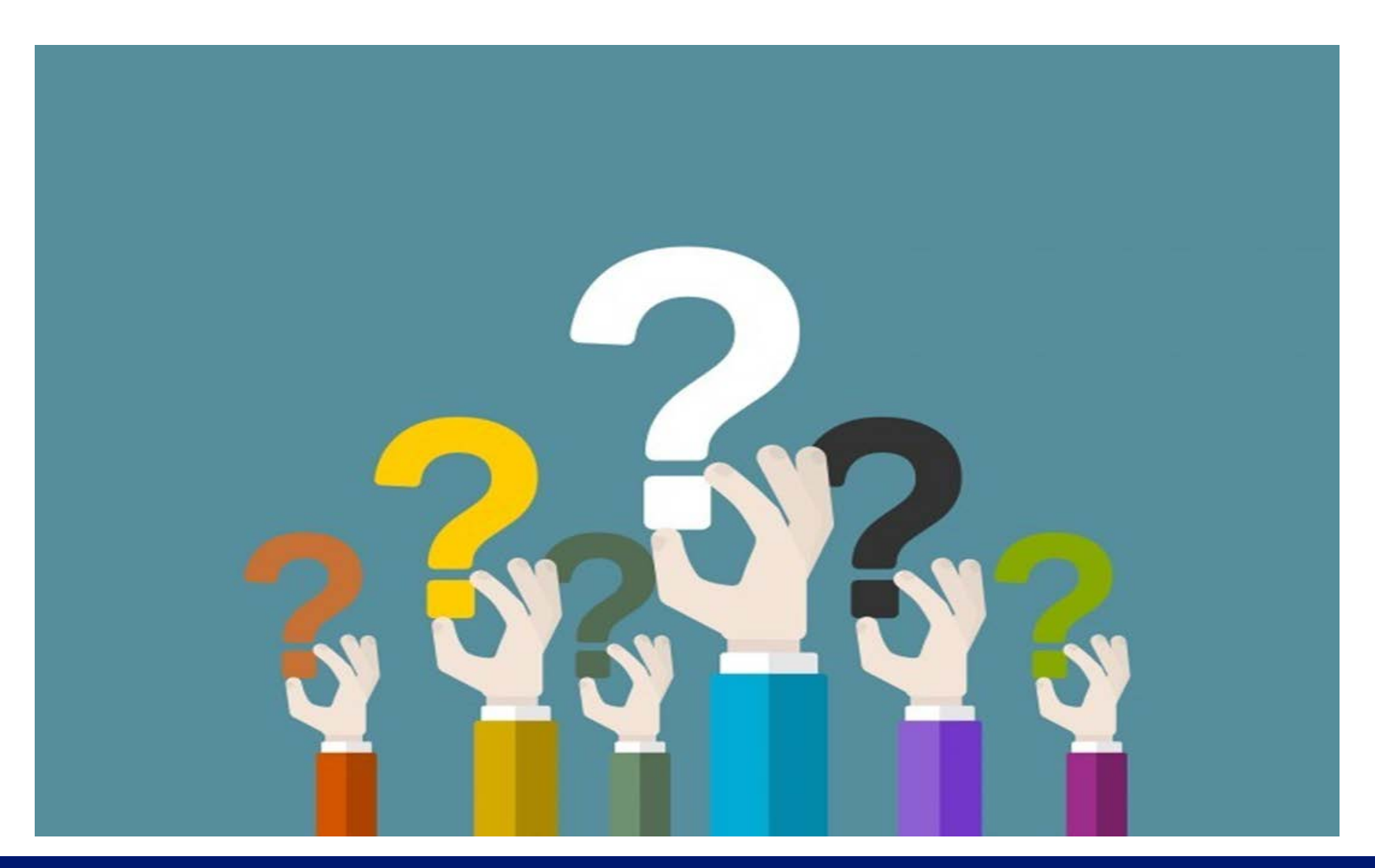

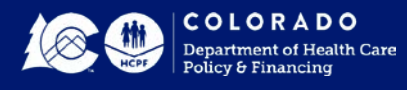

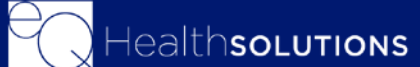

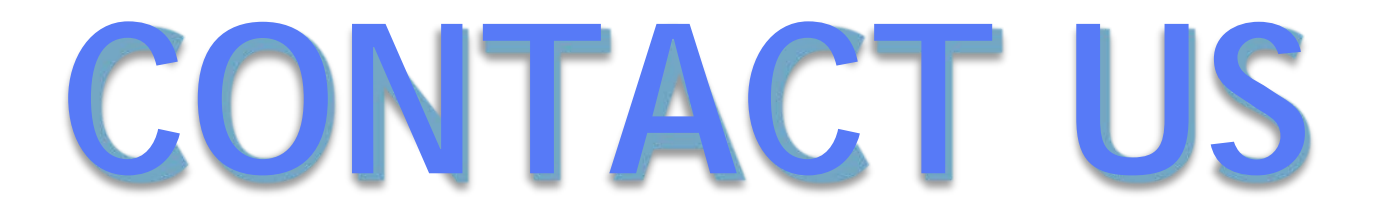

*Customer Service Phone: 1-888-801-9355 (M-F, 8 a.m.-5 p.m., MST) [co.pr@eqhs.com](mailto:co.pr@eqhs.com) Or Online Helpline via eQSuite®* For more information please visit *[www.coloradoPAR.com](http://www.coloradopar.com/) – Provider Resources* 

> *For HCPF Policy Questions [HCPF\\_UM@hcpf.state.co.us](mailto:HCPF_UM@hcpf.state.co.us)*

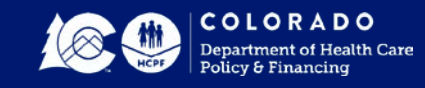

# **Thank You!**

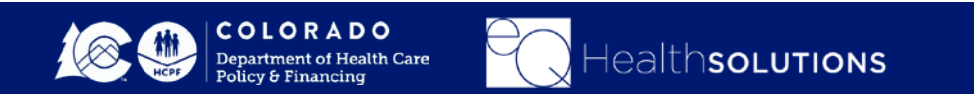